## **Adding AGOL Web Map Monitoring Containers**

|                         | Add a New Monit | oring Container | ×      |
|-------------------------|-----------------|-----------------|--------|
| Select Container Type   |                 |                 |        |
| e www.<br>e www.<br>AGS | AGOL            | PORTAL          | OTHER  |
| M<br>WEB<br>MAP         | GF              | ROUP            | FOLDER |

Once you have chosen to add an ArcGIS Online webmap container, you will be presented with the following dialog.

| Add a New AGOL Monitoring Container |    |                               |      |  |
|-------------------------------------|----|-------------------------------|------|--|
| Select Connection                   |    | Use ArcGIS Online Credentials |      |  |
| T                                   |    | Username                      |      |  |
|                                     |    | Password                      |      |  |
|                                     |    | Туре                          |      |  |
| C                                   | DR | AGOL •                        |      |  |
|                                     |    | https://www.arcgis.com        |      |  |
|                                     |    | Save As Connection            |      |  |
| Previous                            |    |                               | Next |  |

An ArcGIS Online container can be added in 2 different ways.

1. You can use the left side dropdown to select a connection. See  $\underline{Connections}$  for more information.

2. You can provide an ArcGIS Online username and password, along with the URL.

After you have either provided a connection, or ArcGIS Online credentials, clicking the corresponding [**Next**] button will continue to the next window.

The GeoSystems Monitor will take the information provided and generate a list of folders and/or groups the ArcGIS Online user has access to.

| Add a New AGOL Monitoring Container 9                                                                                                    |             |               | ×                   |  |
|----------------------------------------------------------------------------------------------------|-------------|---------------|---------------------|--|
|                                                                                                    | Find WebMap |               |                     |  |
| Search for folder<br>AIPT_Base_Data<br>AIPT_Reporting_Data<br>AIPT_Survey_Backups<br>AIPT_Survey_Record<br>AIPT_Survey_Staging<br>AIPT_Survey_Templates<br>AIPT_Treatment_Lines<br>AIPT_zOld_Data_Tools | or<br>v     | Search Public | Search Organization |  |
| Search for group                                                                                                    |             |               |                     |  |
| CFFRP WSRCD<br>CFFRP_Phase2<br>CIPS_Testing<br>CalDeer_Goosenest<br>CalMAPPER v3<br>Code Enforcement<br>Code Enforcement Workforce<br>Cupertino                                                         | •           |               |                     |  |
| Previous                                                                                                    |             |               | Next                |  |

Select a folder or group or search Public/Organization and click the [Next] button.

You will then see another panel which reveals all the web maps in the selected location, similar to the one shown below.

|         | Select a Web Map              |        |
|---------|-------------------------------|--------|
|         | Search                        |        |
| A B     | BLM_AGOL_1                    | Select |
|         | BLM_AGOL_2                    | Select |
| A       | BLM_AGOL_3                    | Select |
|         | BLM_AGOL_4                    | Select |
| A       | CIPS_AGS_BASE_TEST            | Select |
| line. P | CIPS_AGS_HeatMap_ImageService | Select |
| A       | CIPS_AGS_LS_FACTOR_TEST       | Select |
| revious |                               |        |

Click on the [Select] button next to the web map you'd like to create a container for.

| Add a New Monitoring Container                                |                   |  |
|---------------------------------------------------------------|-------------------|--|
| Name                                                          | Туре              |  |
| Soils_AGOL_1                                                  | Web Map - Master  |  |
| Basemap - Topographic                                         | Map Service       |  |
| Wettest Drainage Class (soil hydrology map operational layer) | Map Service       |  |
| Report content on Climate Change                              | Map Service       |  |
| Length of Growing Period                                      | Tiled Map Service |  |
| Soils of Canada - Orders (tiles)                              | Tiled Map Service |  |
| Failed Season                                                 | Tiled Map Service |  |

Previous

## Create Container

This will bring up the next panel where all of the layers for the web map selected will be shown.

Although this step usually completes quickly, it's best to wait for a few seconds to make sure the process is completed.

Once completed, click the [Create Container] button to create your monitoring container.

At this point a new container will appear on the dashboard, with a spinning icon indicating it's in the process of setting up the individual monitoring points.

When it's completed setting up the individual monitoring points, the spinning icon turns into a check mark, and the monitoring container can be opened (by clicking on **[Status Points]**) to reveal the points inside (see image below).

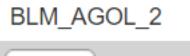

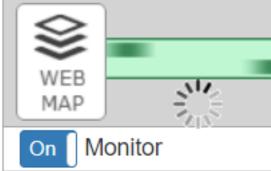

| STATUS  | POINTS FOR: AGOL CONTAINER            |                         |        | <b>e</b> >              |
|---------|---------------------------------------|-------------------------|--------|-------------------------|
| _<br>⊊∎ | + C M K Al 271                        | Up 226 Down 11          | Slow   | 0 Warning 0 Inactive 34 |
| ID      | Name                                  | Description             | Active | Status                  |
| 4       | BT_Monitoring_FeatureServices         | Secured Feature Service | Yes    | Up                      |
| 6       | CFFRP_Contractor_Data_Landscape       | Feature Service         | Yes    | Up                      |
| 7       | BT_Weather                            | Web Map                 | Yes    | Up                      |
| 8       | CalFire Perimiters 2009-2014          | Web Map                 | Yes    | Up                      |
| 9       | BT_Land_Cover                         | Web Map                 | Yes    | Up                      |
| 10      | Iron Complex Firelines round 1        | Web Map                 | Yes    | Up                      |
| 11      | AIPT_Treatment_Lines_Backup_4_29_2020 | Secured Feature Service | Yes    | Up                      |
| 12      | CFFRP_Contractor_Data_S299            | Feature Service         | Yes    | Up                      |
| 4       |                                       |                         |        |                         |

This completes the process of creating a container of monitoring points for a web map, which can now be moved (drag & drop) to a preferred location or moved to another tab.

Article ID: 367

Last updated: 23 Mar, 2021

Revision: 12

GeoSystems Monitor Enterprise -> Product Guide v4.1 - 4.2 -> Adding Monitoring Containers & Points -> Adding AGOL Container -> Adding AGOL Web Map Monitoring Containers

http://www.vestra-docs.com/index.php?View=entry&EntryID=367